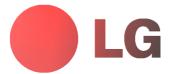

# PLASMA MONITOR OWNER'S MANUAL

Please read this manual carefully before operating your set. Retain it for future reference.

Record model number and serial number of the set. See the label attached on the back cover and quote this information to your dealer when you require service.

Model number Serial number

P/NO: 3828\/ 2/2 (RF03LA, 067Y TX, 373-026H, EN)

# **LG Plasma Monitor**

#### What is a Plasma Display?

If voltage is inputted to gas in glass panels, ultraviolet rays is outputted and fused with a fluorescent substance. At this moment, light is emitted. A Plasma Display is a next generation flat Display using this phenomenon.

#### 160° - Wide angle range of vision

A Plasma Display provides more than  $160^{\circ}$  angle range of vision so that you can get a picture without distortion from any direction.

#### Easy installation

A Plasma Display is much lighter and smaller than other same class products so that you can install the Plasma Display at the desired place.

#### Bia screen

The screen of a Plasma Display is 60" so that you can get vivid experience as if you are in a theater.

#### Multimedia Plasma Display

A Plasma Display can be connected with a computer so that you can use it as a screen for conference, game, internet and so on.

#### The explanation about coloured dots may be present on PDP screen

The PDP which is the display device of this product is composed of 0.9 to 2.2 million cells and a few cell defects can occur in the manufacture of the PDP. Several coloured dots visible on the screen would be acceptable, in line with other PDP manufacturers and would not mean that the PDP is faulty. We hope you will understand that the product which corresponds to this standard is regarded as acceptable. It means that it could not be changed or refunded. We promise that we'll do our best to develop our technology to minimize the cell defects.

#### The explanation about noise of 60" PDP

In the same way that a fan is used in a PC to keep the CPU cool, the PDP is equipped with cooling fans to improve the reliability of this product. Therefore, a certain level of noise could occur when the fan is operated. This noise doesn't have any negative effect on its efficiency and liability and it's also determined to have no difficulty while using this product. The noise from the fans is normal in the operation of this product. We hope you will understand that a certain level of noise is acceptable. It means that it is not changeable nor refundable.

#### WARNING

This is Class A product. In a domestic environment this product may cause radio interference in which case the user may be required to take adequate measures.

#### **WARNING**

TO REDUCE THE RISK OF FIRE AND ELECTRIC SHOCK, DO NOT EXPOSE THIS PRODUCT TO RAIN OR MOISTURE.

# Contents

| Safety Instructions                                                                                                    |
|----------------------------------------------------------------------------------------------------|
| Equipment Connections and Setup         6           Controls of the Monitor         6           Watching External Equipments         7           Displayable Monitor Specification         10           Controls of the Remote control         11           Monitor installation         13                                                                                                    |
| Basic Features Setup and Operation Turning on the Monitor                                                                                                    |
| VIDEO MenuPSM(Picture Status Memory)15Adjusting Auto Colour Control15Manual Colour Temperature Control (User option)15Manual picture Control (User option)15                                                                                                    |
| AUDIO Menu         16           SSM(Sound Status Memory)         16           AVL(Auto Volume Leveler)         16           Adjusting Sound (User option)         16                                                                                                    |
| TIME Menu         Setting the Clock       17         Setting the On/Off Time       17         Auto Sleep       17         Sleep Timer       17                                                                                                    |
| SPECIAL Menu           Child lock         18           ISM (Image Sticking Minimization) Method         18           Low power         19           Cinema (AV (AV1 or AV2), S-VIDEO and COMPONENT 480i mode only)         19           Menu Rotation For Vertical Viewing         19                                                                                                    |
| SCREEN Menu         Auto adjustment (RGB[PC] mode only)       20         Setting Picture Format       20         Picture Size Zoom       20         Screen Position       21         Manual Configure (RGB[PC] mode only)       21         Screen Adjustments (AV (AV1 or AV2), S-VIDEO and COMPONENT 480i mode only)       21         Initializing (Reset to factory value)       21         Selecting Wide VGA/XGA mode (RGB, DVI [PC] mode only)       22         Luminance Noise Reduction (option)       22         Split Zoom       22 |
| PIP Function         Watching PIP       23         PIP Aspect Ratio       23         Moving the PIP       23         Swapping the PIP       23         Main Picture Size Adjustment       23         Selecting a source input signal for the PIP       23         PIP Size       23         Main Picture Position Adjustment       23                                                                                                    |
| TWIN PictureMain Picture Size Adjustment24Sub Picture Size Adjustment24Selecting a source for the Twin Picture24Swapping the Twin Picture24                                                                                                    |
| External Control Device Setup                                                                                                    |
| Others           IR Code (NEC Format)         31           Troubleshooting check list         34           Product specifications         35                                                                                                    |

After reading this manual, keep it in the place where the user can always contact easily.

### **Safety Instructions**

- Use the Monitor at the place lower than the altitude of 6562 feet (2000m) to get the best quality of picture and sound.

### **WARNING**

Do not place the Monitor in direct sunlight or near heat sources such as heat registers, stove and so on.

This may cause a fire.

Do not use the Monitor in damp place such as a bathroom or any place where it is likely to get wet.

- This may cause a fire or could give an electric shock.

Bend antenna cable between inside and outside building to prevent rain from flowing in.

 This may cause water damaged inside the Monitor and could give an electric shock.

#### Earth wire should be connected.

- If the earth wire is not connected, there is possible a danger of electric shock caused by the current leakage.
- If grounding methods are not possible, a separate circuit breaker should be employed and installed by a qualified electrician.

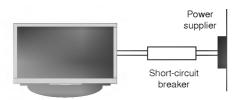

 Do not connect ground to telephone wires, lightning rods or gas pipe.

Do not placing anything containing liquid on top of the Monitor.

- This may cause a fire or could give an electric shock.

#### Do not insert any object into the exhaust vent.

- This may cause a fire or could give an electric shock.

#### Do not place heavy objects on the Monitor.

This may cause serious injury to a child or adult.

#### Do not use water the Monitor while cleaning.

 This may cause damaged the Monitor or could give an electric shock.

In case of smoke or strange smell from the Monitor, switch it off ,unplug it from the wall outlet and contact your dealer or service center.

- This may cause a fire or could give an electric shock.

Do not attempt to service the Monitor yourself. Contact your dealer or service center.

 This may cause damaged the Monitor or could give an electric shock.

During a lightning thunder, unplug the Monitor from the wall outlet and don't touch an antenna cable.

 This may cause damaged the Monitor or could give an electric shock.

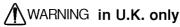

\* This set is supplied with a BS 1363 approved 13 amp mains plug, fused at 13 amp. When replacing the fuse always use a 13 amp BS 1362, BSI or ASTA approved type. Never use this plug with the fuse cover omitted. To obtain a replacement fuse cover contact your dealer or "LG Electronics U.K. Ltd." If the type of plug supplied is not suitable for the mains sockets in your home, then the plug should be removed and a suitable type fitted.

A mains plug removed from the mains lead of this set must be destroyed. A mains plug with bared wires is hazardous if inserted in a mains socket. Do not connect either wire to the earth pin, marked with the letter E or with the earth symbol = or coloured green or green and yellow. If any other plug is fitted, use a 13 amp fuse, either in the plug, or at the distribution board.

The wires in this mains lead are coloured in accordance with the following codes: BLUE: NEUTRAL, BROWN: LIVE

The wires in this mains lead are coloured in accordance with the following codes: BLUE: NEUTRAL, BROWN: LIVE As the colours of the wires in the mains lead of this set may not correspond with the coloured marking identifying the terminals in your plug, proceed as follows: The wire which is coloured blue must be connected to the terminal which is marked with the letter N or coloured black. The wire which is coloured brown must be connected to the terminal which is marked with the letter L or coloured red.

\* Safety instructions have two kinds of information, and each meaning of it is as below.

WARNING NOTES

WARNING The violation of this instruction may cause serious injuries and even death.

The violation of this instruction may cause light injuries or damage of the product.

↑ Take care of danger that may happen under specific condition.

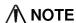

Never touch the power plug with a wet hand.

- This may cause an electric shock

Disconnect from the mains and remove all connections before moving.

Do not place the Monitor in a built-in installation such as a bookcase or rack.

- Ventilation required.

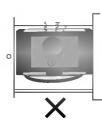

When installing the Monitor on a table, be careful not to place the edge of its stand.

 This may cause the Monitor to fall, causing serious injury to a child or adult, and serious damage to the Monitor.

Do not place an outside antenna in the vicinity of overhead power lines or other electric light or power circuits.

- This may cause an electric shock.

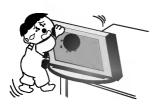

There should be enough distance between an outside antenna and power lines to keep the former from touching the latter even when the antenna falls.

- This may cause an electric shock.

Do not pull the cord but the plug when unplugging.

This may cause a fire.

Ensure the power cord doesn't trail across any hot objects like a heater.

- This may cause a fire or an electric shock.

Do not plug when the power cord or the plug is damaged or the connecting part of the power outlet is loose.

- This may cause a fire or an electric shock.

Dispose of used batteries carefully to protect a child from eating them.

- In case that it eats them, take it to see a doctor immediately.

When moving the Monitor assembled with speakers do not carry holding the speakers.

 This may cause the Monitor to fall, causing serious injury to a child or adult, and serious damage to the Monitor.

Unplug this product from the wall outlet before cleaning. Do not use liquid cleaners or aerosol cleaners.

- This may cause damaged the Monitor or could give an electric shock

Contact the service center once a year to clean the internal part of the Monitor.

- Accumulated dust can cause mechanical failure.

The distance between eyes and the screen should be about 5  $\sim$  7 times as long as diagonal length of the screen.

- If not, eyes will strain.

Unplug the Monitor from the wall outlet when it is left unattended and unused for long periods of time.

 Accumulated dust may cause a fire or an electric shock from deterioration or electric leakage.

Only use the specified batteries.

 This make cause damaged the Monitor or could give an electric shock.

### **Controls of the Monitor**

- Shown is a simplified representation of the Monitor.
- Here shown may be somewhat different from your set.

#### 

#### <Back Panel>

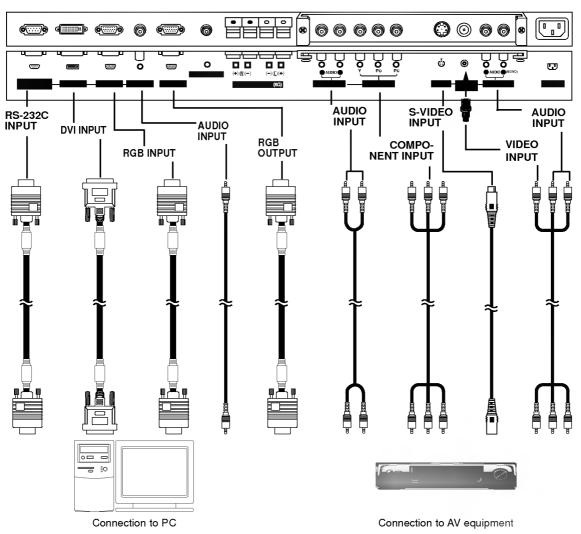

**Note**: The connection cables shown above to the right are not included with the Monitor. A D-sub 15-pin cable and a DVI cable are provided to connect the Monitor to a PC.

### **Watching External Equipments**

<Back Panel>

#### **RCA Type**

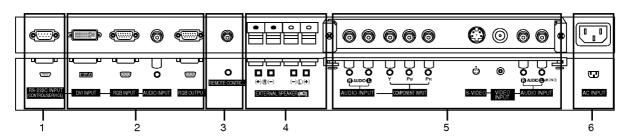

#### **Scart Type**

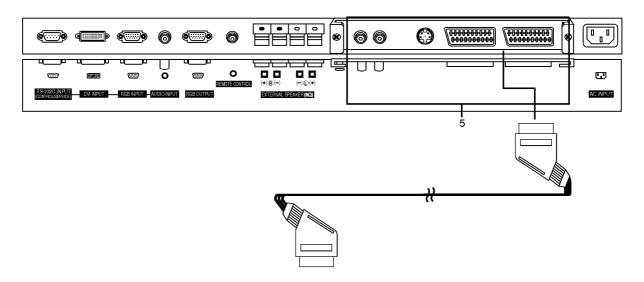

- RS-232C INPUT(CONTROL/SERVICE) PORT Connect to the RS-232C port on a PC.
- DVI INPUT / RGB INPUT / AUDIO INPUT SOCKETS
   Connect the monitor output socket of the PERSONAL COMPUTER to this socket.

#### **RGB OUTPUT SOCKET**

You can watch the RGB signal on another monitor, connect RGB OUTPUT to another monitor's PC input port.

#### 3. REMOTE CONTROL

Connect your wired remote control to the Remote port on the Monitor.

#### 4. EXTERNAL SPEAKER OUTPUT (8 ohm)

Connect to optional external speaker(s).

\*For further information, refer to 'Speaker & Speaker Stand' manual.

### 5. AUDIO / COMPONENT INPUT / S-VIDEO / VIDEO INPUT / AUDIO INPUT SOCKETS

#### **EURO SCART SOCKET**

**Note**: The interface board (AP-60EA30/31) is not equipped on MT/MZ-60PZ90/92 series models. Contact your dealer for buying this optional item.

#### 6. POWER CORD SOCKET

This Monitor operates on an AC power. The voltage is indicated on the Specifications page. Never attempt to operate the Monitor on DC power.

#### Watching VCR (When the Interface board is installed.)

When connecting the Plasma Monitor with external equipments, match the colours of connecting ports (Video - yellow,

Audio(L) - white, Audio(R) -red).

Connect the VIDEO INPUT socket (yellow) with the BNC-RCA adapter to the VIDEO INPUT socket of the set. If you have a mono VCR, connect the audio cable from the VCR to the AUDIO(L/MONO) input of the Plasma Monitor. If you connect an S-VIDEO VCR to the S-VIDEO input, the picture quality is improved; compared to connecting a regular VCR to the Video input.

Or, connect the Euro scart socket of the VCR to the Euro scart socket of the set.

Avoid having a fixed image remain on the screen for a long period of time. Typically a frozen still picture from a VCR, 4:3 picture format or if a CH label is present; the fixed image may remain visible on the screen. Use the orbiter function to avoid having a fixed image. (Refer to p.18)

- Press INPUT SELECT button on the remote control and select AV or (AVI or AV2). (When connecting with S-Video, select the S-Video.)
- 2. Insert a video tape into the VCR and press the PLAY button on the VCR. (See VCR owner's manual)

#### Watching Cable TV (When the Interface board is installed.)

After subscribing to a cable TV service from a local provider and installing a converter, you can watch cable TV programming. This monitor cannot display TV programming without a TV tuner device or cable TV converter box connected to the monitor.

- 1. Press INPUT SELECT button on the remote control and select AV or (AV1 or AV2).
- 2. Tune to cable service provided channels using the cable box.

#### Watching external AV source (When the Interface board is installed.)

When connecting the Plasma Monitor with external equipments, match the colours of connecting ports. Or, connect the Euro scart socket of the VCR to the Euro scart socket of the set.

- 1. Press INPUT SELECT button on the remote control of the monitor to select AV or (AV1 or AV2).
- 2. Operate the corresponding external equipment. (See external equipment operating guide.)

#### Watching DVD (When the Interface board is installed.)

#### How to connect

Connect DVD video inputs to Y, PB, PR of COMPONENT (DVD INPUT) and audio inputs to Audio sockets of AUDIO INPUT. Or, connect the Euro scart socket of the VCR to the Euro scart socket of the set.

#### How to use

- 1. Press INPUT SELECT button on the remote control of the monitor to select Component or (AV1 or AV2).
- 2. Try this after turning on the DVD player. (Refer to the DVD player's manual for operating instructions.)

#### Component Input ports

You can get better picture quality if you connect DVD player with component input ports as below.

| Component ports of the<br>Monitor   | Υ           | -                     |  |
|-------------------------------------|-------------|-----------------------|--|
| Video output ports<br>of DVD player | Y<br>Y<br>Y | Pb<br>B-Y<br>Cb<br>PB |  |

#### Watching DTV Setup (option)

 To watch digitally broadcast programs, purchase/connect a digital settop box.

#### How to connect a user-supplied Digital Set-Top Box

- Connect DTV set-top box video output to monitor COMPONENT (DVD/DTV INPUT) or to the monitor RGB (PC/DTV INPUT) connector depending on your set-top box connectors.
- Connect DTV set-top box audio outputs to monitor AUDIO INPUT jacks.

#### How to use

- 1. Turn on the a digital set-top box. (Refer to the owner's manual for the digital set-top box)
- 2. Use INPUT SELECT on the remote control to select **Component** or **RGB**

#### · DTV Input signal

| Mode Terminal | Component | RGB (DTV) |
|---------------|-----------|-----------|
| 576p(50Hz)    | 0         | ×         |
| 1080i(50Hz)   | o         | o         |

#### **Connecting PC**

- To enjoy vivid picture and sound, connect a PC to the Monitor.
- Avoid keeping a fixed image on the monitor's screen for a long period of time. The fixed image may become permanently imprinted on the screen; use a screen saver when possible.
- Connect PC to the RGB INPUT(PC INPUT) or DVI INPUT(DIGITAL RGB INPUT) ports of the Monitor after changing the resolution of PC.
- There might be a noise according to some resolution, vertical pattern, contrast or brightness in PC mode. Then change the PC mode into other resolution or change the refresh rate into other rate or adjust the brightness and contrast on the menu until the picture is clean. If the refresh rate of the PC graphic card can not be changed, change the PC graphic card or consult it to the manufacturer of the PC graphic card.
- Synchronization input form; Separate

#### Setup Instructions to Connect a PC to your Monitor

- We recommend 1024x768 60Hz or 1366x768 75Hz as the PC mode providing the best picture quality.
- Connect the signal cable from the monitor output port of the PC to the RGB INPUT(PC INPUT) port of the Monitor or the signal cable from the DVI output port of the PC to the DVI INPUT(DIGITAL RGB INPUT) port on the Monitor.
- Connect the audio cable from the PC to the Audio input on the Monitor. (Audio cables are not included with the Monitor).
- If using a sound card, adjust PC sound as required.
- This monitor apply a VESA Plug and Play Solution. The monitor provides EDID data to the PC system with a DDC protocol. The PC adjusts automatically to use this monitor.
- DDC protocol is preset for RGB (Analog RGB), DVI (Digital RGB) mode.
- If required, adjust the monitor settings for Plug and Play functionally.
- If graphic card on the PC does not output analog and digital RGB simultaneously, connect only one of both RGB and DVI to display the PC on the monitor.
  - If graphic card on the PC does output analog and digital RGB simultaneously, set the monitor to either RGB or DVI; (the other mode is set to Plug and Play automatically by the monitor.)

#### PC Setup

- 1. Turn on the PC and apply power to the Monitor.
- 2. Turn on the display by pressing the POWER button on the Monitor's remote control.
- 3. Use the INPUT SELECT button on the remote control to select the RGB or DVI input source.
- 4. Set the resolution output of the PC to XGA or under (1280x1024, 63.981Hz).
- For further information regarding cable TV service, contact your local cable TV service provider(s).
- To avoid picture noise (interference), leave an adequate distance between the VCR and monitor.
- To avoid burning an image on the Monitor screen, don't have a still picture on the screen for a long period time.

# **Displayable Monitor Specification**

RGB / DVI mode

| Resolution | Horizontal<br>Frequency(KHz) | Vertical<br>Frequency(Hz) |
|------------|------------------------------|---------------------------|
| 640×250    | 31.468                       | 70.09                     |
| 640x350    | 37.861                       | 85.08                     |
| 700 100    | 31.469                       | 70.08                     |
| 720x400    | 37.927                       | 85.03                     |
|            | 31.469                       | 59.94                     |
|            | 35.000                       | 66.66                     |
| 640x480    | 37.861                       | 72.80                     |
|            | 37.500                       | 75.00                     |
|            | 43.269                       | 85.00                     |
|            | 31.500                       | 60.00                     |
| 848x480    | 35.000                       | 70.00                     |
|            | 37.500                       | 75.00                     |
|            | 31.500                       | 60.00                     |
| 852x480    | 35.000                       | 70.00                     |
|            | 37.500                       | 75.00                     |
|            | 35.156                       | 56.25                     |
| 800×600    | 37.879                       | 60.31                     |
| 800x600    | 46.875                       | 75.00                     |
|            | 53.674                       | 85.06                     |
| 832x624    | 49.725                       | 74.55                     |
|            | 48.363                       | 60.00                     |
| 1024x768   | 56.476                       | 70.06                     |
|            | 60.023                       | 75.02                     |
| 1360x768   | 47.700                       | 60.00                     |
| 1300×700   | 59.625                       | 75.02                     |
| 1366x768   | 47.700                       | 60.00                     |
| 10000700   | 59.625                       | 75.02                     |
|            | 54.348                       | 60.05                     |
| 1152x864   | 63.995                       | 70.01                     |
|            | 67.500                       | 75.00                     |
| 1280x960   | 60.023                       | 60.02                     |
| 1280x1024  | 63.981                       | 60.02                     |

(Synchronization input form : separate)

• DOS mode may not work depending on video card if using a DVI-I cable.

### Controls of the remote control

- When using the remote control aim it at the remote control sensor of the Monitor.
- There's maybe defect in consecutive operation of remote control in specified brightness according to this monitor feature.

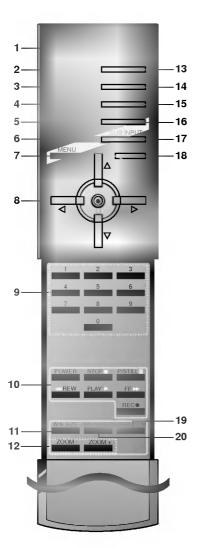

#### 1. POWER

switches the set on from standby or off to standby.

#### 2. SLEEP

sets the sleep timer.

#### 3. PSM (Picture Status Memory)

recalls your preferred picture setting.

#### I. ARC (Aspect Ratio Control)

changes the picture format.

#### 5. PIP

switches the sub picture on or off.

#### 6. SWAP

alternates between main and sub picture.

#### 7. MENU Button

selects a menu.

#### 8. ▲ / ▼

selects a menu item.

#### ◀ / ► (Volume Down/Up)

adjusts the volume. adjusts menu settings. OK

displays the current mode.

#### 9. NUMBER BUTTONS

#### 10. VCR BUTTONS

control a LG video cassette recorder.

#### 11. WIN. SIZE

adjusts the sub picture size.

#### 12. ZOOM-/ZOOM+

#### 13. INPUT SELECT BUTTON

selects TV, AV or PC monitor mode.

#### 14. SSM (Sound Status Memory)

recalls your preferred sound setting.

#### 15. PIP ARC

changes the picture format of PIP.

#### **16. TWIN PICTURE**

#### 17. SUB INPUT

selects the input mode for the sub picture.

#### 18. MUTE Button

switches the sound on or off.

#### 19. SPLIT ZOOM

enlarge the screen with regular ration.

#### 20. WIN.POSITION

moves the sub picture to ▲ / ▼ or ◀ / ▶ direction.

**Installing Batteries** 

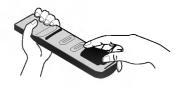

- Open the battery compartment cover on the back side and insert the batteries with correct polarity.
- Apply two 1.5V alkaline batteries of AAA type. Don't mix the used batteries with new batteries.
- · Install the batteries with the correct polarities.

#### Accessories

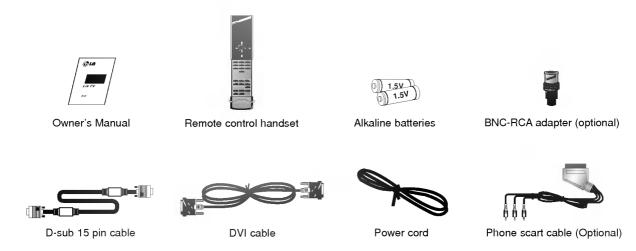

#### **Optional Extras**

- Optional extras can be changed or modified for quality improvement without any notification new optional extras can be added.
- Contract your dealer for buying these items.

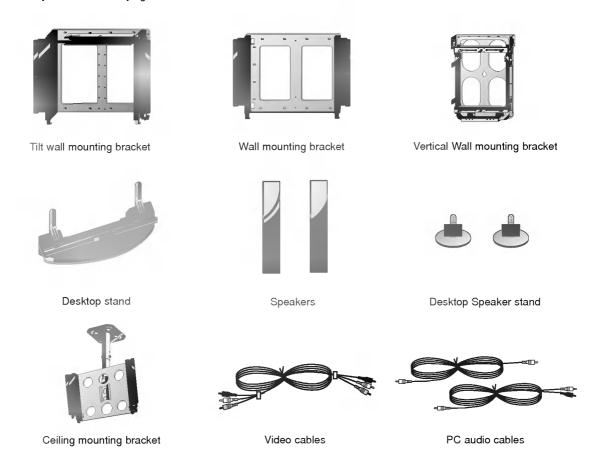

### **Monitor Installation**

- The Monitor can be installed in various ways such such as on a wall, or on a desktop etc.
- · Install this monitor only in a location where adequate ventilation is available.
- This monitor is designed to be mounted horizontally or vertically.

#### Wall Mount: Horizontal installation

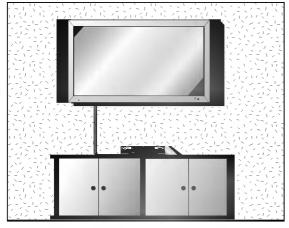

- The monitor can be installed on the wall as shown above. (For further information, refer to the optional 'Wall Mounting Bracket Installation and Setup Guide'.)
- · Speakers are optional, and shown for illustration only.

#### **Desktop Pedestal Installation**

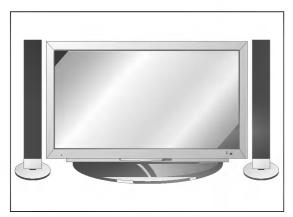

- The Monitor can be mounted on a desk as shown above. (For further information, refer to the optional Desktop Stand Installation and Setup Guide.)
- Speakers and speaker stands shown are optional, and shown for example only.

#### Wall Mount: Vertical installation

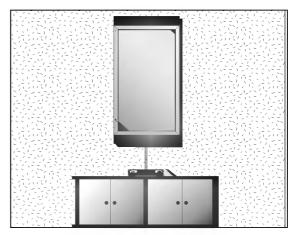

- The monitor can be installed vertically on the wall as shown above. (For further information, refer to the optional 'Wall Mounting Bracket Installation and Setup Guide'.)
  - Caution: When installing the monitor vertically, the front panel controls must be in the left-down side position as shown above.
- · Speakers are optional, and shown for illustration only.

#### Caution

- When installing the monitor vertically, you have to change the OSD display mode so that the menus will appear correctly and also to protect the monitor from overheating (Refer to P. 19).
- · Install this monitor only in a location where adequate ventilation is available.

#### To Mount on a Wall

Wall mount minimum allowable clearances for adequate ventilation

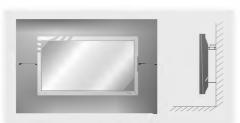

#### To Install on a Desktop

Pedestal mount minimum allowable clearances for adequate ventilation

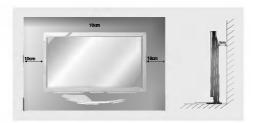

### **Turning on the Monitor**

- When using the remote control, aim it at its sensor on the Monitor.

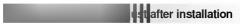

- 1. Connect power cord correctly.
- 2. Press the ①ON/OFF button on the Monitor. At this moment, the Monitor is switched to standby mode. Press the ① /I, INPUT SELECT button on the Monitor or press the POWER, INPUT SELECT button on the remote control and then the Monitor will be switched on.

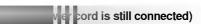

- 1. If the Monitor is turned off with the ①ON/OFF button on the Monitor
  - Press the **①ON/OFF** button on the Monitor to turn on the Monitor.
- If the Monitor is turned off with the remote control and also the ①ON/OFF button on the Monitor
   Press the ①ON/OFF button on the Monitor and then press the ①/I, INPUT SELECT button on the Monitor or press the POWER, INPUT SELECT button on the remote control to turn on the Monitor.
- Adjusting volume level

Volume(▶) button increases the level of sound and volume(◄) button decreases the level of sound.

### Menu language setup (option)

- The menu can be displayed on the screen in desired language. First select your language.
- Press the MENU button and then use ▲ / ▼ button to select the SPECIAL menu.
- 2. Press the ▶ button and then use ▲ / ▼ button to select **Language**.
- Press the ► button and then use ▲ / ▼ button to select your desired language. From this point on, the on-screen display will be presented in the language of your choice.
- 4. Repeatedly press the MENU button to return to normal viewing.

### **VIDEO Menu**

#### **PSM (Picture Status Memory)**

- This function adjusts the Monitor to the best picture appearance.
- When adjusting picture options (contrast, brightness, colour, sharpness and tint (NTSC input only)) manually, PSM is automatically changed to User.
  - 1. Press the PSM button.
    - · Each press of the PSM button changes the screen display as shown below.

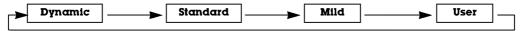

- · You can also select Dynamic, Standard, Mild or User in the VIDEO menu.
- Picture options Dynamic, Standard and Mild are preset and programmed for good picture quality at the factory and cannot be changed.

#### **Adjusting Auto Colour Control**

- To initial values (reset to default settings), select the 'Normal'.
- When adjusting color temperature options (red, green, or blue) manually, CSM is automatically changed to User.
- 1. Press the **MENU** button and then use ▲ / ▼ button to select the VIDEO menu.
- 2. Press the ▶ button and then use ▲ / ▼ button to select CSM.
- 3. Press the ▲ / ▼ button to select the desired colour temperature.
- 4. Repeatedly press the MENU button to return to normal viewing.
  - Each press of ▲ / ▼ button changes the screen display as shown below.

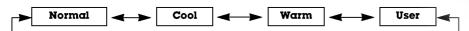

Manual Colour Temperature Control (User option)

- You can change red, green and blue to adjust colour temperature you prefer.
- 1. Press the **MENU** button and then use ▲ / ▼ button to select the VIDEO menu.
- 2. Press the ▶ button and then use ▲ / ▼ button to select the **Colour temp.**
- 3. Press the ▶ button and then use ▲ / ▼ button to select colour temperature items.
- 4. Press the ◀ / ▶ button to make appropriate adjustments.
  - The adjustment range of Red, Green and Blue is -20~+20.
- 5. Repeatedly press the MENU button to return to normal viewing.

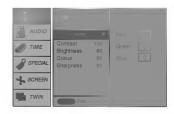

8 SPECIAL

SCREE

#### Manual picture control (User option)

- You can adjust picture contrast, brightness, colour, sharpness and tint to the levels you prefer.
- In the broadcasting system PAL/SECAM, the picture item TINT doesn't work.
- PIP settings are not adjustable.
- 1. Press the **MENU** button and then use ▲ / ▼ button to select the VIDEO menu.
- 2. Press the ▶ button and then use ▲ / ▼ button to select the desired picture item.
- 3. Press the ▶ button and then use ◀ / ▶ button to make appropriate adjustments.
- 4. Repeatedly press the MENU button to return to normal viewing.

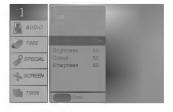

### **AUDIO Menu**

#### SSM (Sound Status Memory)

- This function lets you enjoy the best sound without any special adjustment because the Monitor automatically selects the appropriate sound option based on the program content.
- When adjusting sound options (treble, bass, and balance) manually, SSM is automatically changed to User.
- 1. Press the **SSM** button to select the picture appearance setup.

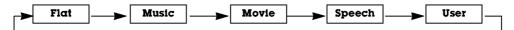

• You can also select Flat, Music, Movie, Speech or User in the AUDIO menu.

#### **AVL (Auto Volume Leveler)**

- This feature maintains an equal volume level; even if you change channels.
- 1. Press the **MENU** button and than use ▲ / ▼ button to select the AUDIO menu.
- 2. Press the ▶ button and then use ▲ / ▼ button to select AVL.
- 3. Press the ▶ button and then use ▲ / ▼ button to select On or Off.
- 4. Repeatedly press the MENU button to return to normal viewing.

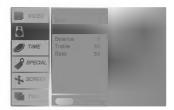

#### Adjusting Sound (User option)

- 1. Press the **MENU** button and then use ▲ / ▼ button to select the AUDIO menu.
- 2. Press the ▶ button and then use ▲ / ▼ button to select the desired sound item.
- 3. Press the ▶ button and then use ◀ / ▶ button to make appropriate adjustments.
- 4. Repeatedly press the MENU button to return to normal viewing.

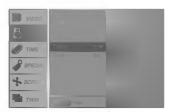

### **TIME Menu**

#### Setting the Clock

- If current time setting is erased by a power failure, if TV is unplugged or if the monitor is turned off with the **①ON/OFF** button on the monitor, reset the clock.
- 1. Press the **MENU** button and then use ▲ / ▼ button to select the TIME menu.
- 2. Press the ▶ button and then use ▲ / ▼ button to select Clock.
- 3. Press the ▶ button and then use ▲ / ▼ button to adjust the hour.
- 4. Press the ▶ button and then use ▲ / ▼ button to adjust the minute.
- 5. Repeatedly press the MENU button to return to normal viewing.

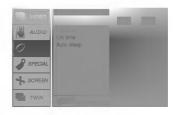

#### Setting the On/Off Time

- Timer function operates only if current time has been already set.
- Off-timer function overrides on-timer function if they are set to the same time.
- The monitor must be in standby mode for the On timer to work.
- 1. Press the **MENU** button and then use ▲ / ▼ button to select the TIME menu.
- 2. Press the ▶ button and then use ▲ / ▼ button to select **On time** or **Off time**.
- 3. Press the ▶ button and then use ▲ / ▼ button to select On.
- 4. Press the ▶ button and then use ▲ / ▼ button to adjust the hour.
- 5. Press the ▶ button and then use ▲ / ▼ button to adjust the minute.
- Only On time function; Press the ▶ button and then use ▲ / ▼ button to adjust volume level.
- 7. Repeatedly press the MENU button to return to normal viewing.
- To cancel **Off/On time** function

  Press the ▲ / ▼ button to select **Off** in step 3.

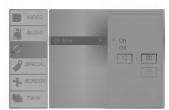

#### **Auto Sleep**

- If there is no input signal, the monitor turn off automatically after 10 minutes.
- 1. Press the **MENU** button and then use ▲ / ▼ button to select the TIME menu.
- 2. Press the ▶ button and then use ▲ / ▼ button to select **Auto sleep**.
- 3. Press the ▶ button and then use ▲ / ▼ button to select **On** or **Off**.
- 4. Repeatedly press the MENU button to return to normal viewing.

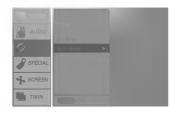

#### Sleep Timer

- Sleep timer turns the monitor off at the preset time.
- Press the SLEEP button to select the number of minutes. The display (1)22-- Min will appear on the screen, followed by 10, 20, 30, 60, 90, 120, 180 and 240. The timer begins to count down from the number of minutes selected.
- When the sleep time you want is displayed on the screen, press the **OK** button.
- a. To check the remaining sleep time, press the SLEEP or OK button once.
- b. To cancel the sleep time, repeatedly press the SLEEP button until the display (1)22-- Min appears.
- c. If you turn the monitor off after setting the sleep timer, the setting will be erased.

### **SPECIAL Menu**

#### Child lock

- The monitor can be set up so that it can only be used with the remote control.
- 1. Press the **MENU** button and then use **▲** / **▼** button to select the SPECIAL menu.
- 2. Press the ▶ button and then use ▲ / ▼ button to select **Child lock**.
- 3. Press the ▶ button and then use ▲ / ▼ button to select **On** or **Off**.
- 4. Repeatedly press the **MENU** button to return to normal viewing.

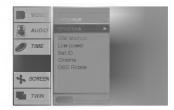

- This monitor programmed to remember which option it was last set to event if you turn the monitor off.
   In **Child lock 'On**', if the monitor is turned off, press the 0 / **I, INPUT SELECT** button on the monitor or **POWER** and INPUT SELECT on the remote control.
- With the Child lock On, the display 'A Child lock 'appears on the screen if any button on the front panel is pressed while viewing the monitor.

#### ISM (Image Sticking Minimization) Method

- Frozen still picture from a PC/video game displayed on the screen for prolonged periods will result in an ghost image remaining even when you change the image. Avoid allowing a fixed image to remain on the Monitor's screen for a long period of time.
- 1. Press the **MENU** button and then use use ▲ / ▼ button to select the SPECIAL menu.
- 2. Press the ▶ button and then use ▲ / ▼ button to select **ISM Method**.
- 3. Press the ▶ button and then use ▲ / ▼ button to select either **Normal**, **White wash**, Orbiter or Inversion. If you unnecessary to set this function, set Normal.

#### · White wash:

White Wash removes permanent images from the screen. Note: An excessive permanent image may be impossible to clear entirely with White Wash. To return to normal viewing, press the any button.

#### · Orbiter:

Orbiter may help prevent ghost images. However, it is best not to allow any fixed image to remain on the screen. To avoid a permanent image on the screen, the screen will move every 1 minutes.

#### · Inversion:

This is the function to invert the panel color of monitor. The panel color is automatically inverted every 30 minutes.

4. Repeatedly press the MENU button to return to normal viewing.

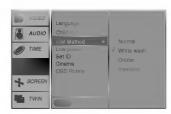

#### **Low Power**

- This is the function to reduce the power consumption of the monitor.
- 1. Press the **MENU** button and then use use ▲ / ▼ button to select the SPECIAL menu.
- 2. Press the ▶ button and then use use ▲ / ▼ button to select **Low power**.
- 3. Press the ▶ button and then use use ▲ / ▼ button to select On or Off.
- 4. Repeatedly press the **MENU** button to return to normal viewing.

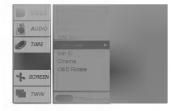

#### Cinema (AV (AV1 or AV2), S-VIDEO and COMPONENT 480i mode only)

- When you watch the movie, this function adjusts the set to the best picture appearance.
- 1. Press the **MENU** button and then use use ▲ / ▼ button to select the SPECIAL menu.
- 2. Press the ▶ button and then use use ▲ / ▼ button to select **Cinema**.
- 3. Press the ▶ button and then use use ▲ / ▼ button to select Auto or Off.
- 4. Repeatedly press the **MENU** button to return to normal viewing.

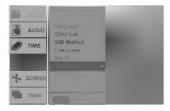

#### Menu Rotation for Vertical Viewing

- 1. Press the **MENU** button and then use ▲ / ▼ button to select the SPECIAL menu.
- 2. Press the ▶ button and then use ▲ / ▼ button to select OSD Rotate.
- 3. Press the ▶ button and then use ▲ / ▼ button to select **Normal** or **Rotate**.
  - Select Normal, if the monitor was installed horizontally.
  - Select Rotate, if the monitor was installed vertically.
- 4. Repeatedly press the **MENU** button to return to normal viewing.

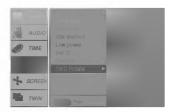

### **SCREEN Menu**

#### Auto adjustment (RGB[PC] mode only)

- Automatically adjusts picture position and minimizes image shaking
- 1. Press the **MENU** button and then use ▲ / ▼ button to select the SCREEN menu.
- 2. Press the ▶ button and then use ▲ / ▼ button to select **Auto configure**.
- 3. Press the ▶ button to start Auto configure.
  - · When Auto configure has finished, OK will be shown on screen.
  - If the position of the image is still not correct, try Auto adjustment again.
- 4. If picture needs to be adjusted more after Auto adjustment in RGB(PC), you can adjust the **Manual config.**.

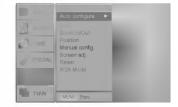

- Although the image is still not correct, your Monitor is functioning properly but needs further adjustment.
- The Auto configure and the Manual config. functions don't need to be run for DVI mode.
- This function doesn't work in RGB-Digital broadcast.

#### **Setting Picture Format**

- You can watch the screen in various picture formats; 4:3, 16:9 (Wide), 14:9 and Zoom.
- You can repeatedly press the ARC button to select your desired picture format.
- You can also select 4:3, 16:9 (Wide), 14:9 and Zoom in the SCREEN menu.

#### 4.3

Following selection will lead you to view a picture with an original 4:3 aspect ratio, with black bars appearing at both the left and right sides.

#### 16:9 (Wide)

Following selection will lead you to adjust the picture horizontally, in a linear proportion, to fill the entire screen (useful for viewing 4:3 formatted DVDs).

#### 14:9

You can enjoy the picture format of 14:9 or general TV programme through the 14:9 mode. The screen 14:9 is viewed just like that the screen 4:3 is magnified to the left / right.

#### Zoom

Following selection will lead you to view the picture without any alternation, while filling the entire screen. However, the top and bottom portions of the picture will be cropped.

You can only select 4:3 and 16:9 (Wide) in RGB or DVI.

#### Picture Size Zoom

- When enlarging or reducing the picture, the screen may be display unnatural picture.
  - 1. Press the ZOOM+/ZOOM- button to enlarge or reduce the picture size.
  - 2. Adjust the main picture position with the ▲ / ▼ / ◀ / ▶ buttons in enlarged picture mode.

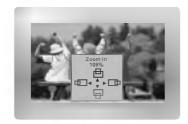

#### **Screen Position**

- This function works in the following mode: RGB-PC or COMPONENT 480p,720p,1080i
- You are available to this function after adjusting Zoom In/Out in AV (AV1 or AV2), S-Video or Component 480i/576i modes
- 1. Press the **MENU** button and then use ▲ / ▼ button to select the SCREEN menu.
- 2. Press the ▶ button and then use ▲ / ▼ button to select **Position**.
- 3. Press the ▶ button and then use ▲ / ▼ or ◀ / ▶ button to adjust the position.
- 4. Repeatedly press the MENU button to return to normal viewing.

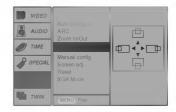

#### Manual Configure (RGB[PC] mode only)

- If the picture isn't clear after auto adjustment and especially that characters are still trembling, adjust the picture phase manually.
- To correct the screen size, adjust Clock.
- 1. Press the **MENU** button and then use ▲ / ▼ button to select the SCREEN menu.
- 2. Press the ▶ button and then use ▲ / ▼ button to select Manual config.
- 3. Press the ▶ button and then use ▲ / ▼ button to to select **Phase** or **Clock**.
- 4. Press the ◀ / ▶ button to make appropriate adjustments.
  - The adjustment range of **Phase** is 0 ~ 31.
  - The adjustment range of Clock is -50 ~ +50.
- 5. Repeatedly press the MENU button to return to normal viewing.

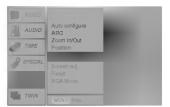

#### Screen Adjustments (AV (AV1 or AV2), S-VIDEO and COMPONENT 480i mode only)

- This is the function to correct trembling or picture instability while viewing a video tape.
- 1. Press the **MENU** button and then use ▲ / ▼ button to select the SCREEN menu.
- 2. Press the ▶ button and then use ▲ / ▼ button to select **Screen adj.**.
- 3. Press the ▶ button and then use ▲ / ▼ button to to select **TV** or **VCR**.
  - Select the VCR option if watching a VCR.
  - Select the TV option for other equipment.(Except VCR)
- 4. Repeatedly press the MENU button to return to normal viewing.

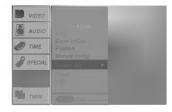

#### Initializing (Reset to factory value)

This function operates in every mode.

To initialize the adjusted value

- 1. Press the **MENU** button and then use ▲ / ▼ button to select the SCREEN menu.
- 2. Press the ▶ button and then use ▲ / ▼ button to select **Reset**.
- 3. Press the ▶ button to initialize the adjusted value.
  - You can initialize ZOOM In/Out, Position, SPLIT ZOOM, PIP size, PIP position and sub picture size of twin picture.

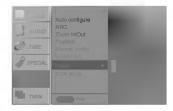

#### Selecting Wide VGA/XGA mode (RGB, DVI [PC] mode only)

- To see a normal picture, match the resolution of RGB (640x480, 848x480, 852x480, 1024x768, 1360x768 or 1366x768) mode and selection of VGA or XGA mode on the SCREEN menu.
- 1. Press the **MENU** button and then use use ▲ / ▼ button to select the SCREEN menu.
- 2. Press the ▶ button and then use use ▲ / ▼ button to select **VGA Mode** or **XGA Mode**.
- 3. Press the ▶ button and then use use ▲ / ▼ button to select the desired XGA resolution.
- 4. Repeatedly press the MENU button to return to normal viewing.

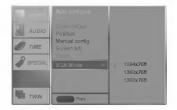

#### **Luminance Noise Reduction (option)**

- You can select On or Off to reduce the picture noise which may appear on the screen during watching the TV.
- This function works in the following mode:
   AV (AV1 or AV2), S-Video or COMPONENT 480i/576i.
- 1. Press the MENU button and then use ▲ /▼ button to select the SCREEN menu.
- 2. Press the ▶ button and then use ▲ / ▼ button to select YNR.
- 3. Press the ▶ button and then use ▲ / ▼ button to select On or Off.
- 4. Repeatedly press the MENU button to return to normal viewing.

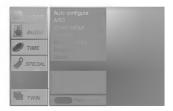

#### Split Zoom

- This is the function to enlarge the screen with regular ration.
- It's available to use this function in every input source.
- With 2-SPLIT ZOOM, you can only move the screen into upside or downside.
- If a screen is enlarged, a screen can move without selecting a section of screen.
- It's available to use this function in PIP mode.
- 1. Press the SPLIT ZOOM button.
  - Each press of SPLIT ZOOM button changes the screen display as shown below.

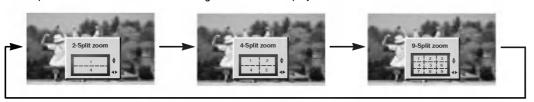

#### In case of 9-Split Zoom:

Press the number button to select the section you enlarge.

If you choose No.5, the 5 section is enlarged and also can move the enlarged screen with using the  $\blacktriangle$  /  $\blacktriangledown$  or  $\blacktriangleleft$  /  $\blacktriangleright$  button.

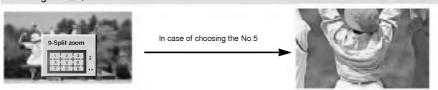

The 5 section is changed to a full screen

### **PIP Function**

- PIP lets you view 2 different inputs (sources) on your monitor screen at the same time.

#### Watching PIP

Press the PIP button to switch on the sub pictures.

· Press this button again to switch it off.

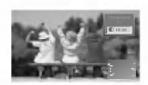

#### Moving the PIP

Press the WIN.POSITION button.

Repeatedly press the  $\blacktriangle$  /  $\blacktriangledown$  or  $\blacktriangleleft$  /  $\blacktriangleright$  button until desired position is achieved. The sub picture moves up/down or left/right.

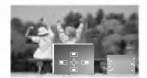

#### Main Picture Size Adjustment

Press the **ZOOM+/ZOOM-** button to enlarge or reduce the main picture size when viewing the PIP.

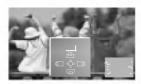

#### **PIP Size**

Press the **WIN.SIZE** button and then ◀ / ▶ button to adjust the sub picture size.

With **WIN.SIZE** button in twin picture mode, main and sub picture is adjusted simultaneously. With **WIN.SIZE** button in PIP mode, sub picture is adjusted.

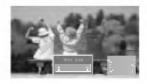

#### **PIP Aspect Ratio**

Press the PIP ARC button.

· The sub picture appears as below.

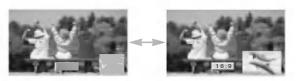

#### Swapping the PIP

Press the SWAP button to exchange the main and sub pictures.

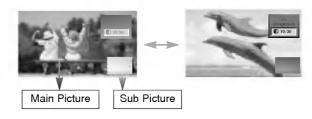

#### Selecting a source input signal for the PIP

Press the **SUB INPUT** button to select the input mode for the sub picture.

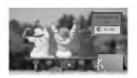

#### **Main Picture Position Adjustment**

Press the **ZOOM+/ZOOM-** button. Adjust the main picture position with the ▲ / ▼ or ◀ / ▶ buttons in enlarged main picture.

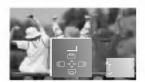

### **TWIN Picture**

#### Main Picture Size Adjustment

Press the TWIN PICTURE button.

• Each press of TWIN PICTURE button changes the screen display as shown below.

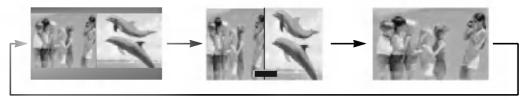

#### **Sub Picture Size Adjustment**

Press the WIN.SIZE button.

- Press the ◀ / ▶ button to adjust the sub picture size.
- WIN.POSITION function doesn't operate in twin picture mode

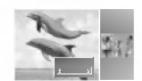

#### Selecting a source for the Twin picture

Press the **SUB INPUT** button to select the input mode for the sub picture.

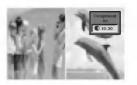

#### Swapping the Twin Picture

Press the **SWAP** button to exchange the main and sub picture in twin picture mode.

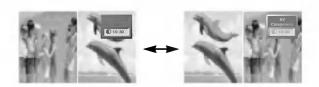

### **External Control Device Setup**

- Connect the RS-232C input jack to an external control device (such as a computer or an A/V control system) and control the Monitor's functions externally.
- Connect the serial port of the control device to the RS-232C jack on the Monitor back panel.
- RS-232C connection cables are not supplied with the Monitor.

#### Type of connector; D-Sub 9-pin male

| No. | Pin name             |
|-----|----------------------|
| 1   | No connection        |
| 2   | RXD (Receive data)   |
| 3   | TXD (Transmit data)  |
| 4   | DTR (DTE side ready) |
| 5   | GND                  |
| 6   | DSR (DCE side ready) |
| 7   | RTS (Ready to send)  |
| 8   | CTS (Clear to send)  |
| 9   | No Connection        |

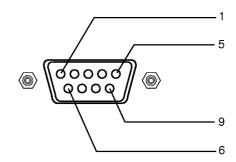

#### **RS-232C** configurations

7-wire configuration (Standard RS-232C cable)

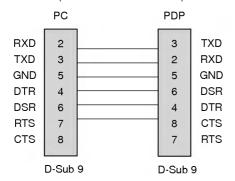

3-wire configuration (Not standard)

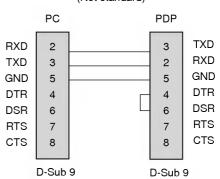

#### Set ID

- Use this function to specify a monitor ID number.
- 1. Press the **MENU** button and then use ▲ / ▼ button to select the SPECIAL menu.
- 2. Press the ▶ button and then use ▲ / ▼ button to select Set ID.
- Press the ▶ button and then use ◄ / ▶ button to adjust Set ID to choose the desired monitor ID number.
- **4.** The adjustment range of **Set ID** is 1 ~ 99. Refer to 'Real data mapping1' (See p.30).

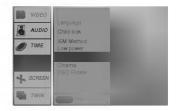

#### **Communication Parameters**

• Baud rate: 115200 bps (UART)

Data length : 8 bitsParity : None

• Stop bit : 1 bit

· Communication code : ASCII code

#### Command Reference List

|                                  | COMMAND 1    | COMMAND 2 | DATA<br>(Hexadecimal) |
|----------------------------------|--------------|-----------|-----------------------|
| 01. Power                        | k            | а         | 0 ~ 1                 |
| 02. Input Select                 | k            | b         | 0 ~ 4                 |
| 03. Aspect Ratio                 | k            | С         | 0 ~ 3                 |
| 04. Screen mute                  | k            | d         | 0 ~ 1                 |
| 05. Volume mute                  | k            | е         | 0 ~ 1                 |
| 06. Volume control               | k            | f         | 0 ~ 64                |
| 07. Contrast                     | k            | g         | 0 ~ 64                |
| 08. Brightness                   | k            | h         | 0 ~ 64                |
| 09. Colour                       | k            | i         | 0 ~ 64                |
| 10. Tint                         | k            | j         | 0 ~ 64                |
| 11. Sharpness                    | k            | k         | 0 ~ 64                |
| 12. OSD select                   | k            | I         | 0 ~ 1                 |
| 13. Remote control lock          | mode k       | m         | 0 ~ 1                 |
| 14. PIP/DW Picture               | k            | n         | 0 ~ 3                 |
| 15. PIP Aspect Ratio             | k            | 0         | 0 ~ 1                 |
| 16. Split Zoom                   | k            | р         | 0 ~ 99                |
| 17. PIP position                 | k            | q         | 0 ~ 3                 |
| 18. PIP Size Setting for Twin Pi | cture Mode j | t         | 0 ~ 64                |
| 19. Treble                       | k            | r         | 0 ~ 64                |
| 20. Bass                         | k            | s         | 0 ~ 64                |
| 21. Balance                      | k            | t         | 0 ~ 64                |
| 22. Colour temperatur            | re k         | u         | 0 ~ 3                 |
| 23. Red adjustment               | k            | V         | 0 ~ C8                |
| 24. Green adjustment             | t k          | W         | 0 ~ C8                |
| 25. Blue adjustment              | k            | \$        | 0 ~ C8                |
| 26. PIP input source             | k            | у         | 0 ~ 4                 |
| 27. Abnormal Status              | k            | z         | 0 ~ a                 |
| 28. ISM Method                   | j            | р         | 0 ~ 3                 |
| 29. Low Power                    | j            | q         | 0 ~ 1                 |
| 30. Orbiter Time Setti           | ng j         | r         | 1 ~ FE                |
| 31. Orbiter Pixel Setti          | ng j         | s         | 0 ~9                  |
| 32. Auto configure               | j            | u         | 1                     |

#### Transmission / Receiving Protocol

#### **Transmission**

\* [Command 1] : k

\* [Command 2] : To control PDP set.

\* [Set ID] : You can adjust the set ID to choose

desired monitor ID number in special

menu.

See previous page.

Adjustment range is 1 ~ 99. When selecting Set ID '0', every connected PDP set is controlled.

\* [DATA] : To transmit command data.

Transmit 'FF' data to read status of

command.

\* [Cr] : Carriage Return ASCII code '0x0D'

ASCII code '0x0D'
\* [ ] : ASCII code 'space (0x20)'

#### OK Acknowledgement

#### [Command2][ ][Set ID][ ][OK][Data][x]

\* The Monitor transmits ACK (acknowledgement) based on this format when receiving normal data. At this time, if the data is data read mode, it indicates present status data. If the data is data write mode, it returns the data of the PC computer.

#### Error Acknowledgement

#### [Command2][ ][Set ID][ ][NG][x]

\* The Monitor transmits ACK (acknowledgement) based on this format when receiving abnormal data from non-viable functions or communication errors.

#### 01. Power (Command 2: a)

To control Power On/Off of the Monitor.

#### **Transmission**

| [k][a][ ][Set ID][ ][Data][Cr] |              |
|--------------------------------|--------------|
| Data 0 : Power Off             | 1 : Power On |
| <u>Ack</u>                     |              |

[a][ ][Set ID][ ][OK][Data][x]

To show Power On/Off.

#### Transmission

| [k][a][    | ][Set ID][ | ][FF][Cr] |
|------------|------------|-----------|
| <u>Ack</u> |            |           |

[a][ ][Set ID][ ][OK][Data][x]

\* In like manner, if other functions transmit '0xFF' data based on this format, Acknowledgement data feed back

#### 02. Input Select (Command 2 : b)

presents status about each function.

➤ To select input source for the Monitor. You can also select an input source using the INPUT SELECT button on the Monitor's remote control.

#### <u>Transmission</u>

### [k][b][ ][Set ID][ ][Data][Cr]

Data 0 : RGB 3 : S-Video 1 : Component (or AV1) 4 : DVI

2 : AV (or AV2)

#### <u>Ack</u>

[b][ ][Set ID][ ][OK][Data][x]

#### 03. Aspect Ratio (Command 2 : c) (Main Picture Size)

▶ To adjust the screen format. (Main picture format) You can also adjust the screen format using the ARC (Aspect Ratio Control) button on remote control or in the SCREEN menu.

#### **Transmission**

#### [k][c][ ][Set ID][ ][Data][Cr]

Data 0 : Wide screen (16:9) 1 : Normal screen (4:3) 2 : Full screen (Zoom)

3 : 14:9

#### <u>Ack</u>

[c][ ][Set ID][ ][OK][Data][x]

\* Using the PC input, you select either 16:9 or 4:3 screen aspect ratio.

#### 04. Screen Mute (Command 2 : d)

To select screen mute on/off.

#### **Transmission**

[k][d][ ][Set ID][ ][Data][Cr]

Data 0 : Screen mute off (Picture on) 1 : Screen mute on (Picture off)

Ack

[d][ ][Set ID][ ][OK][Data][x]

#### 05. Volume Mute (Command 2 : e)

To control volume mute on/off. You can also adjust mute using the MUTE button on remote control.

#### **Transmission**

#### [k][e][ ][Set ID][ ][Data][Cr]

Data 0 : Volume mute on (Volume off)
1 : Volume mute off (Volume on)

<u>Ack</u>

[e][ ][Set ID][ ][OK][Data][x]

#### 06. Volume Control (Command 2: f)

To adjust volume.

You can also adjust volume with the volume buttons on remote control.

#### <u>Transmission</u>

[k][f][ ][Set ID][ ][Data][Cr]

Data Min: 0 ~ Max: 64

\* Refer to 'Real data mapping 1'. See page 30.

<u>Ack</u>

[f][ ][Set ID][ ][OK][Data][x]

#### 07. Contrast (Command 2 : g)

To adjust screen contrast. You can also adjust contrast in the PICTURE menu.

#### <u>Transmission</u>

[k][g][ ][Set ID][ ][Data][Cr]

Data Min: 0 ~ Max: 64

\* Refer to 'Real data mapping 1'. See page 30.

<u>Ack</u>

[g][ ][Set ID][ ][OK][Data][x]

#### 08. Brightness (Command 2 : h)

To adjust screen brightness.
 You can also adjust brightness in the PICTURE menu.

#### **Transmission**

[k][h][ ][Set ID][ ][Data][Cr]

Data Min: 0 ~ Max: 64

\* Refer to 'Real data mapping 1'. See page 30.

Ack

[h][ ][Set ID][ ][OK][Data][x]

#### 09. Colour (Command 2:i)

➤ To adjust the screen colour. You can also adjust colour in the PICTURE menu.

#### **Transmission**

[k][i][ ][Set ID][ ][Data][Cr]

Data Min: 0 ~ Max: 64

\* Refer to 'Real data mapping 1'. See page 30.

Ack

[i][ ][Set ID][ ][OK][Data][x]

#### 10. Tint (Command 2 : j) (NTSC input only)

➤ To adjust the screen tint. You can also adjust tint in the PICTURE menu.

#### **Transmission**

[k][j][ ][Set ID][ ][Data][Cr]

Data Red: 0 ~ Green: 64

\* Refer to 'Real data mapping 1'. See page 30.

Ack

[j][ ][Set ID][ ][OK][Data][x]

#### 11. Sharpness (Command 2:k)

To adjust the screen sharpness. You can also adjust sharpness in the PICTURE menu.

#### **Transmission**

[k][k][ ][Set ID][ ][Data][Cr]

Data Min: 0 ~ Max: 64

\* Refer to 'Real data mapping 1'. See page 30.

<u>Ack</u>

[k][ ][Set ID][ ][OK][Data][x]

#### 12. OSD Select (Command 2: I)

To select OSD (On Screen Display) on/off when controlling remotely.

#### **Transmission**

[k][l][ ][Set ID][ ][Data][Cr]

Data 0: OSD off 1: OSD on

<u>Ack</u>

[I][ ][Set ID][ ][OK][Data][x]

#### 13. Remote control lock mode (Command 2 : m)

 To lock the front panel controls on the monitor and remote control.

#### <u>Transmission</u>

[k][m][ ][Set ID][ ][Data][Cr]

Data 0 : Lock off 1 : Lock on

<u>Ack</u>

[m][ ][Set ID][ ][OK][Data][x]

\* If you're not using the remote control, use this mode. When main power is on/off, external control lock is released.

#### 14. PIP / Twin (DW) (Command 2: n)

▶ To control the PIP (Picture In picture)/Twin picture. You can also control the PIP/TWIN picture using the PIP, TWIN PICTURE button on the remote control or in the TWIN menu.

#### <u>Transmission</u>

[k][n][ ][Set ID][ ][Data][Cr]

Data 0: PIP/DW off

1: PIP

2: DW1

3: DW2

<u>Ack</u>

[n][ ][Set ID][ ][OK][Data][x]

#### 15. PIP Aspect Ratio (Command 2 : o)

To select the PIP picture format. You can also adjust the screen format for PIP in the TWIN menu.

#### **Transmission**

[k][o][ ][Set ID][ ][Data][Cr]

Data 0: Normal screen (4:3)

1: Wide screen (16:9)

Ack

[o][ ][Set ID][ ][OK][Data][x]

#### 16. Split Zoom (Command 2 : p)

▶ To operate split zoom function and select the split zoom section number.

#### **Transmission**

[k][p][ ][Set ID][ ][Data][Cr]

Data Min: 0 ~ Max:99

ex. Data 21: Selection 1 of 2 split zoom.

· Refer to 'Real data mapping 2'.

#### <u>Ack</u>

[p][ ][Set ID][ ][OK][Data][x]

#### Real data mapping 2

0 : Reset split zoom

21: Selection 1 of 2 split zoom

24: Selection 4 of 2 split zoom 41: Selection 1 of 4 split zoom

42: Selection 2 of 4 split zoom

44: Selection 4 of 4 split zoom

45: Selection 5 of 4 split zoom 91: Selection 1 of 9 split zoom

:

99: Selection 9 of 9 split zoom

#### 17. PIP Position (Command 2 : q)

To select sub picture position for PIP. You can also adjust the sub picture position using WIN.POSITION button on the remote control or in the TWIN menu.

#### <u>Transmission</u>

#### [k][q][ ][Set ID][ ][Data][Cr]

Data 0 : Right down on screen

1 : Left down on screen

2 : Left up on screen

3 : Right up on screen

<u>Ack</u>

[q][ ][Set ID][ ][OK][Data][x]

### 18. PIP Size Setting for Twin Picture Mode (Command 1 : j, Command 2 : t)

To select the PIP picture format. You can also select the PIP picture format using the WIN.SIZE on the remote control.

#### <u>Transmission</u>

[j][t][ ][Set ID][ ][Data][Cr]

Data Min: 0 ~ Max: 64

\* Refer to 'Real data mapping 1'. See page 30.

Ack

[t][ ][Set ID][ ][OK][Data][x]

#### 19. Treble (Command 2 :r)

To adjust treble.

You can also adjust treble in the SOUND menu.

#### **Transmission**

[k][r][ ][Set ID][ ][Data][Cr]

Data Min: 0 ~ Max: 64

\* Refer to 'Real data mapping 1'. See page 30.

<u>Ack</u>

[r][ ][Set ID][ ][OK][Data][x]

#### 20. Bass (Command 2:s)

To adjust bass.

You can also adjust bass in the SOUND menu.

#### **Transmission**

[k][s][ ][Set ID][ ][Data][Cr]

Data Min: 0 ~ Max: 64

\* Refer to 'Real data mapping 1'. See page 30.

Ack

[s][ ][Set ID][ ][OK][Data][x]

#### 21. Balance (Command 2:t)

To adjust balance.

You can also adjust balance in the SOUND menu.

#### <u>Transmission</u>

[k][t][ ][Set ID][ ][Data][Cr]

Data Min: 0 ~ Max: 64

\* Refer to 'Real data mapping 1'. See page 30.

Ack

[t][ ][Set ID][ ][OK][Data][x]

#### 22. Colour Temperature (Command 2 : u)

To adjust colour temperature. You can also adjust CSM in the PICTURE menu.

#### <u>Transmission</u>

[k][u][ ][Set ID][ ][Data][Cr]

Data 0: Normal 1: Cool 2: Warm 3: User

<u>Ack</u>

[u][ ][Set ID][ ][OK][Data][x]

#### 23. Red Adjustment (Command 2: v)

To adjust red in colour temperature

#### **Transmission**

[k][v][ ][Set ID][ ][Data][Cr]

Data Min: 0 ~ Max: C8

\* Refer to 'Real data mapping 3'. See page 30.

Ack

[v][ ][Set ID][ ][OK][Data][x]

#### 24. Green Adjustment (Command 2 : w)

To adjust green in colour temperature.

#### **Transmission**

[k][w][ ][Set ID][ ][Data][Cr]

Data Min: 0 ~ Max: C8

\* Refer to 'Real data mapping 3'. See page 30.

#### Ack

[w][ ][Set ID][ ][OK][Data][x]

#### 25. Blue Adjustment (Command 2:\$)

To adjust blue in colour temperature.

#### Transmission

[k][\$][ ][Set ID][ ][Data][Cr]

Data Min: 0 ~ Max: C8

\* Refer to 'Real data mapping 3'. See page 30.

Ack

[\$][ ][Set ID][ ][OK][Data][x]

#### 26. PIP Input Select (Command 2: y)

➤ To select input source for sub picture in PIP/Twin picture mode. You can also adjust input source for sub picture using PIP INPUT button on remote control.

#### **Transmission**

[k][y][ ][Set ID][ ][Data][Cr]

Data 0 : RGB

3 : S-Video

1 : Component (or AV1) 2 : AV (or AV2) 4 : DVI

Ank

[y][ ][Set ID][ ][OK][Data][x]

#### 27. Abnormal State (Command 2 : z)

To recognize an abnormal state.

**Transmission** 

#### [k][z][ ][Set ID][ ][FF][ ][Cr]

Data 0: Normal (Power on and signal exist)

- 1: No signal (Power on)
- 2: Turn the monitor off by remote control
- 3: Turn the monitor off by sleep time function
- 4: Turn the monitor off by RS-232C function
- 5: 5V down
- 6: AC down
- 7: Turn the monitor off by Fan Alarm function
- 8: Turn the monitor off by off time function
- 9: Turn the monitor off by auto off function
- a: Turn the monitor off by AV board detect

<u>Ack</u>

#### [z][ ][Set ID][ ][OK][Data][x]

\* This function is "read only".

#### 28. ISM Method

(Command 1: j, Command 2: p)

To control the ISM method. You can also adjust ISM Method in SPECIAL menu.

**Transmission** 

#### [j][p][ ][Set ID][ ][Data][Cr]

Data 0 : Normal Mode 2 : Orbiter 1 : White Wash 3 : Inversion

Ack

[p][ ][Set ID][ ][OK][Data][x]

#### 29. Low Power

(Command 1: j, Command 2: q)

To reduce the power consumption of the monitor. You can also adjust Low Power in SPECIAL menu.

**Transmission** 

[j][q][ ][Set ID][ ][Data][ ][Cr]

Data 0 : Off 1 : On

Ack

[q][ ][Set ID][ ][OK][Data][x]

#### 30. Orbiter Time Setting

(Command 1: j, Command 2: r)

To adjust orbiter operation time term.

**Transmission** 

[j][r][ ][Set ID][ ][Data][Cr]

Data Min: 1 ~ Max: FE

• Refer to 'Real data mapping 1'. See page 30.

Ack

[r][ ][Set ID][ ][OK][Data][x]

#### 31. Orbiter Pixel Setting

(Command 1 : j, Command 2 : s)

To adjust pixel number in orbiter function.

**Transmission** 

[j][s][ ][Set ID][ ][Data][Cr]

Data Min: 0 ~ Max: 9

• Refer to 'Real data mapping 1'. See page 30.

<u>Ack</u>

[s][ ][Set ID][ ][OK][Data][x]

#### 32. Auto configure

(Command 1: j, Command 2: u)

➤ To adjust picture position and minimize image shaking automatically. It works only in RGB (PC) mode.

**Transmission** 

[j][u][ ][Set ID][ ][Data][Cr]

Data 1: To Set

<u>Ack</u>

[u][ ][Set ID][ ][OK][Data][x]

#### Real data mapping 1

0 : Step 0

A : Step 10 (Set ID 10)

F : Step 15 (Set ID 15) 10 : Step 16 (Set ID 16)

64 : Step 100

#### Real data mapping 3

0 : -20 5 : -19 A : -18 !: 5F: -1

64:0 69:+1

C3 : +19 C8 : +20

## IR Code (NEC Format)

#### How to connect

Connect your wired remote control to the Remote port on the Monitor. You can make the wired remote control manually by referring the IR Code (NEC Format).

#### Remote Control IR Code (NEC Format)

#### ► Output waveform

Single pulse, modulated with 37.917KHz signal at 455KHz

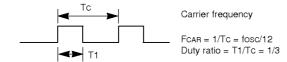

#### ► Configuration of frame

• 1st frame

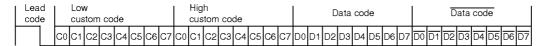

Repeat frame

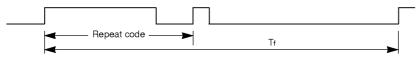

#### ► Lead code

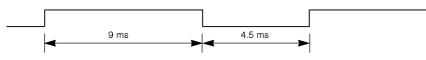

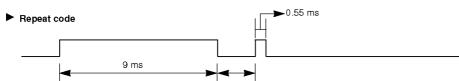

2.25 ms

#### ► Bit description

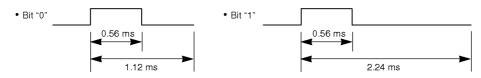

#### Frame interval : Tf

The waveform is transmitted as long as a key is depressed.

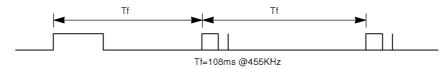

| Code (Hexa) | Function        | Note                                              |
|-------------|-----------------|---------------------------------------------------|
| 00H         | UP ( <b>▲</b> ) | R/C Button                                        |
| 01H         | DOWN (▼)        | R/C Button                                        |
| 02H         | VOL+ (►)        | R/C Button                                        |
| 03H         | VOL- (◀)        | R/C Button                                        |
| 08H         | POWER           | R/C Button (Power On/Off)                         |
| C4H         | POWER ON        | Discrete IR Code (Only Power On)                  |
| C5H         | POWER OFF       | Discrete IR Code (Only Power Off)                 |
| 09H         | MUTE            | R/C Button                                        |
| 10H         | Number Key 0    | R/C Button                                        |
| 11 H        | Number Key 1    | R/C Button                                        |
| 12H         | Number Key 2    | R/C Button                                        |
| 13H         | Number Key 3    | R/C Button                                        |
| 14H         | Number Key 4    | R/C Button                                        |
| 15H         | Number Key 5    | R/C Button                                        |
| 16H         | Number Key 6    | R/C Button                                        |
| 17H         | Number Key 7    | R/C Button                                        |
| 18H         | Number Key 8    | R/C Button                                        |
| 19H         | Number Key 9    | R/C Button                                        |
| 0BH         | INPUT SELECT    | R/C Button                                        |
| 98H         | MULTIMEDIA      | R/C Button (Input COMPONENT, RGB or DVI Selection |
| BFH         | COMPONENT       | Discrete (Input COMPONENT Selection)              |
| C6H         | DVI             | Discrete (Input DVI Selection)                    |
| D5H         | RGB             | Discrete (Input RGB Selection)                    |
| 5AH         | AV              | Discrete (Input AV Selection)                     |
| D8H         | S-VIDEO         | Discrete (Input S-VIDEO Selection)                |
| 0EH         | SLEEP           | R/C Button                                        |
| 43H         | MENU            | R/C Button                                        |
| 40H         | ZOOM +          | R/C Button                                        |
| 41H         | ZOOM -          | R/C Button                                        |
| 44H         | OK( <b>■</b> )  | R/C Button                                        |
| 4DH         | PSM             | R/C Button                                        |
| 52H         | SSM             | R/C Button                                        |
| 60H         | PIP             | R/C Button                                        |
| 61H         | PIP INPUT       | R/C Button                                        |
| 63H         | SWAP            | R/C Button                                        |
| 68H         | TWIN PICTURE    | R/C Button                                        |
| 69H         | WIN.SIZE        | R/C Button                                        |
| 6AH         | WIN.POSITION    | R/C Button                                        |
| 7BH         | SPLIT ZOOM      | R/C Button                                        |
| 79H         | ARC             | R/C Button (4:3/16:9 Mode Selection)              |
| 76H         | ARC (4:3)       | Discrete IR Code (Only 4:3 mode)                  |
| 77H         | ARC (16:9)      | Discrete IR Code (Only 16:9 mode)                 |
| AFH         | ARC (Zoom)      | Discrete IR Code (Only Zoom mode)                 |
| 99H         | Auto configure  | Discrete IR Code (Only RGB (PC) mode)             |

# Notes

# **Troubleshooting check list**

| No picture &<br>No sound                       | <ul> <li>Check whether the Monitor is turned on.</li> <li>Power cord inserted into wall outlet?</li> <li>Plug another product's power cord into the wall outlet where the Monitor's power cord was plugged in.</li> </ul>                                                                                                    |
|------------------------------------------------|----------------------------------------------------------------------------------------------------|
| Picture OK &<br>No sound                       | <ul> <li>Press the VOLUME (►) button.</li> <li>Sound muted? Press MUTE button.</li> </ul>                                                                                                    |
| The remote control<br>doesn't work             | <ul> <li>Check to see if there is any object between the Plasma Display and the remote control causing obstruction.</li> <li>Check to see if the batteries are installed with the correct polarities. (Refer to p.11)</li> <li>Install new batteries. (Refer to p.11)</li> </ul>                                                   |
| Picture appears slowly, after switching on     | This is normal as the image is muted during the startup process of the monitor. Please contact your service centre, if the picture has not appeared after five minutes.                                                                                                    |
| No or Poor colour<br>or Poor picture           | <ul> <li>Select Colour in the VIDEO menu and press the VOLUME (►) button. (Refer to p.15)</li> <li>Keep a certain distance between the Monitor and the VCR.</li> <li>Activate any function to restore the brightness of the picture. (If still picture is on the screen for more than 5 minutes, the screen gets dark.)</li> </ul> |
| Horizontal/vertical bars<br>or picture shaking | Check for local interference such as an electrical appliance or power tool.                                                                                                    |
| No output from one of the speakers             | Adjust <b>Balance</b> in the AUDIO menu. (Refer to p.16)                                                                                                    |
| Unusual sound from inside the monitor          | A change in ambient humidity or temperature may result in an unusual noise at the time of switching off or on of the monitor and does not indicate a fault with the monitor.                                                                                                    |

# **Product specifications**

| MODEL                       | MT-60PZ90V/A/B/K/R/S<br>MT-60PZ90M/A/B/K/R/S | MZ-60PZ92V/A/B/K/R/S<br>MZ-60PZ92M/A/B/K/R/S |  |
|-----------------------------|----------------------------------------------|----------------------------------------------|--|
| Width (inches / mm)         | 56.9 / 1455                                  |                                              |  |
| Height (inches / mm)        | 34.8 / 883                                   |                                              |  |
| Depth (inches / mm)         | 3.9 / 99                                     |                                              |  |
| Weight (pounds / kg)        | 144 / 65.3                                   |                                              |  |
| Power requirement           | AC100-240V, 50/60Hz                          |                                              |  |
| Resolution                  | 1366 x 768 (Dot)                             |                                              |  |
| Colour                      | 16,770,000 (256 steps of each R, G and B)    |                                              |  |
| Operating Temperature Range | 32 ~ 104 °F (0 ~ 40 °C)                      |                                              |  |
| Operating Humidity Range    | Less than 80%                                |                                              |  |

<sup>•</sup> The specifications shown above may be changed without notice for quality improvement.

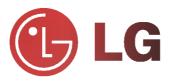